# **Microsoft Word 2016**

Работа с иллюстрациями и занятие 9 9 Занятие 9

Оформление исследовательского проекта

© Издательство John Wiley & Sons, Inc., 2016

Официальный курс Майкрософт по Office 2016 для учебных заведений, Microsoft Word 2016

#### Навыки и цели

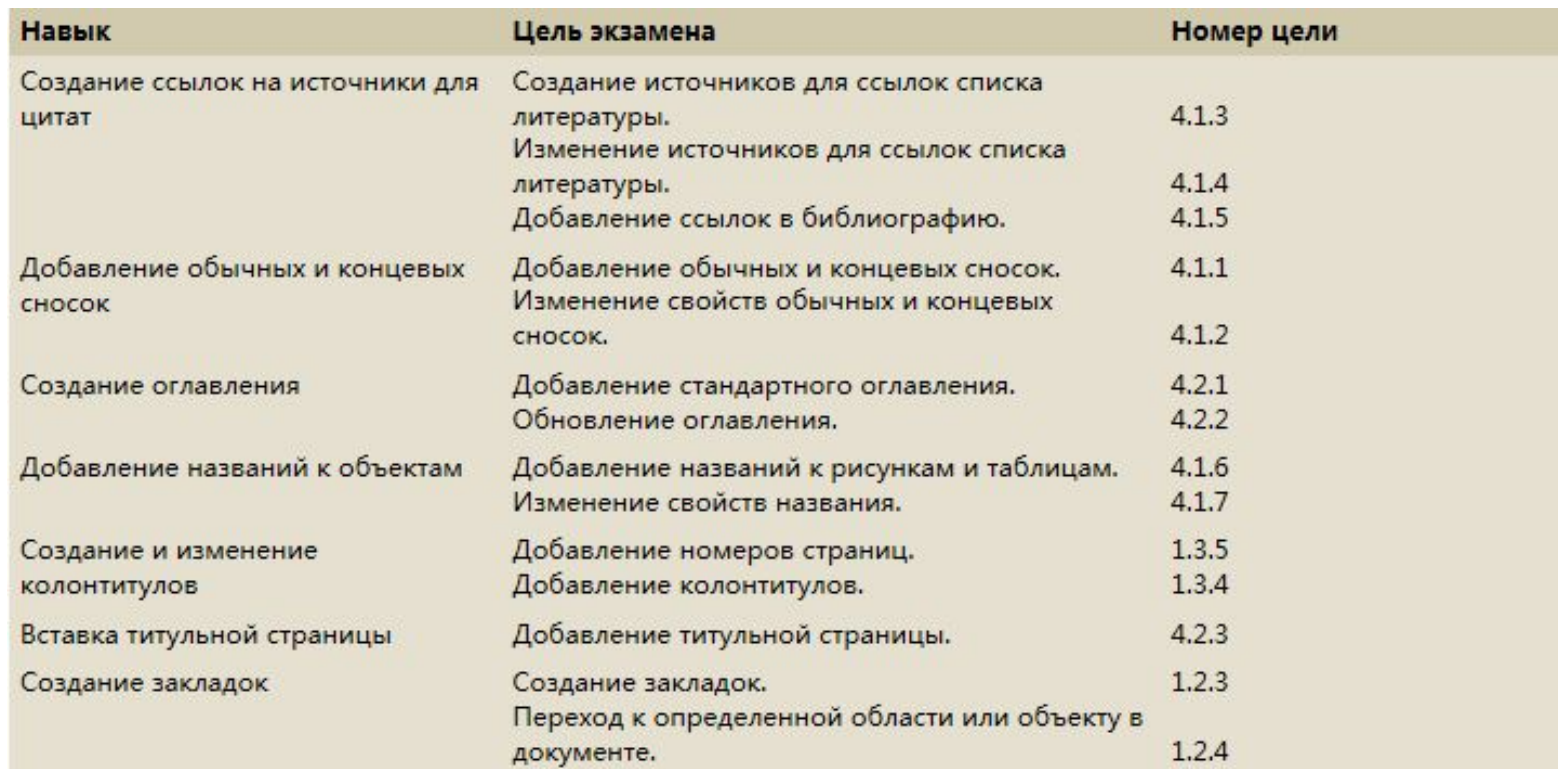

### Знакомство с программой

• Команды на вкладке «Ссылки» позволяют создавать оглавление, обычные и концевые сноски, ссылки на источники для цитат, библиографии, названия, указатель и таблицу ссылок.

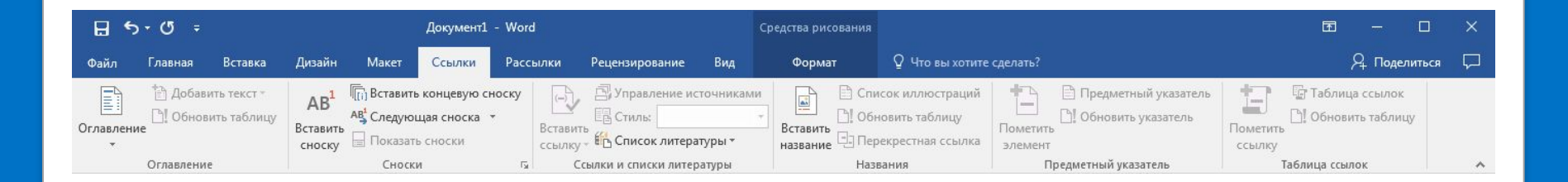

© Издательство John Wiley & Sons, Inc., 2016 Улимария и для учебных заведений, Microsoft Word 2016 Законо с та Официальный курс Майкрософт по Office 2016 для учебных заведений, Microsoft Word 2016

### Оформление исследовательского проекта

- При изучении некоторых предметов вам придется писать исследовательские работы со ссылками на внешние источники.
- Word предоставляет простые средства для выполнения следующих задач:
	- Оформление исследовательской работы
	- Добавление и организация данных об источниках
	- Выбор стиля
	- Добавление библиографии
	- Добавление названий
	- Создание оглавления
	- Добавление обычных и концевых сносок
- Вы должны научиться правильно цитировать источники, чтобы не допускать плагиата.

### Шаг за шагом. Оформление исследовательской работы

- 1. ОТКРОЙТЕ неформатированный документ *First Ladies*.
- 2. Установите курсор на начало документа и дважды нажмите **ВВОД**, чтобы создать две пустые строки. Затем установите курсор на начало первой пустой строки.
- 3. По правилам стиля MLA, в начале документа приводятся основные идентификационные сведения: имя учащегося, затем имя преподавателя, название курса и дата. Введите следующую информацию в соответствующих строках.
	- Первая строка: **Екатерина Игнатьева**
	- Вторая строка: **Профессор Евгений Хохлунов**
	- Третья строка: **Кафедра истории**
	- Четвертая строка: **19 марта 20XX г.**

© Издательство John Wiley & Sons, Inc., 2016 Улимпритация учебных заведений, Microsoft Word 2016 Официальный курс Майкрософт по Office 2016 для учебных заведений, Microsoft Word 2016

### Шаг за шагом. Оформление исследовательской работы

- 4. Выделите весь документ и измените шрифт на **Arial**, а размер шрифта — на **12 пт**.
- 5. Измените поля вверху, внизу, слева и справа на **2,54 см**, а междустрочный интервал — на **Двойной (2,0).**
- 6. Выделите весь документ, кроме заголовка и четырех строк с введенными ранее идентификационными сведениями, и примените отступ **первой строки**, равный 1,27 см.
- 7. Установите курсор под заголовком *Женщины в политике* на второй абзац, который начинается со слов «Граждане страны всегда ожидали...» и заканчивается словами «...в стороне от политики». Измените отступ слева на **2,54 см** и удалите отступ первой строки.
- 8. Установите курсор в любом месте заголовка *Эволюция роли первой леди* и выровняйте его **по центру**.

### Шаг за шагом. Оформление исследовательской работы

9. Выделите каждый из приведенных ниже заголовков, примените к ним стиль **Заголовок 1** и **полужирный** шрифт. Заголовки в стиле «Заголовок 1» выравниваются по левому краю.

*Введение*

*Женщины в политике*

*История первых леди*

*Роль первых леди*

*Власть первых леди*

*Заключение*

10. СОХРАНИТЕ документ под именем *Research on First Ladies*.

> Официальный курс Майкрософт по Office 2016 для учебных заведений, Microsoft Word 2016

© Издательство John Wiley & Sons, Inc., 2016 для учебных заведений, Microsoft Word 2016

### Создание ссылок на источники для цитат

- Ваш документ должен содержать сведения о цитируемых источниках — исследованиях, статьях или отчетах по теме вашей работы.
- Цитаты из таких источников вы приводите в соответствующих местах своего текста.
- Word позволяет одновременно вставить в документ цитату и создать ссылку на ее источник.
- Такие ссылки на источники можно изменять или удалять по мере необходимости.

### Создание ссылок на источники для цитат

- **• Ссылка на источник для цитаты** это примечание, в котором указывается, откуда взята информация. К оформлению таких ссылок применяется множество правил. На этом занятии вы научитесь оформлять простые внутритекстовые ссылки на источники для цитат в стиле MLA, когда имя автора и номер страницы приводятся в круглых скобках вслед за цитатой.
- **• Источник** включает все сведения о происхождении приведенного в вашей работе фрагмента, чтобы читатель мог найти оригинал. Это может быть книга, отчет, журнальная статья или веб-сайт.
- Кроме того, при добавлении в документ новой ссылки на источник для цитаты создается новый источник, который появляется в списке использованных источников.
- **• Список использованных источников** располагается в конце документа.

### Создание ссылок на источники для цитат

- Список использованных источников может включать источники в различных форматах.
- Каждый раз, когда вы создаете новый источник в каком-нибудь документе, Word сохраняет информацию о нем в главном списке на вашем компьютере, так что любой источник затем можно найти и использовать в других документах. Также Word создает текущий список, который содержит все источники для документа, с которым вы работаете в данный момент. В этот список всегда можно вносить изменения.
- Если на момент написания работы у вас еще нет всех данных об источнике, можно вставить заполнитель и внести нужные сведения позднее. Для этого выберите в меню «Добавить ссылку» пункт «Добавить новый заполнитель». Выполнив это упражнение, вы научитесь создавать ссылку на источник для цитаты.
- Уточните у преподавателя, какой стиль нужно использовать (MLA или APA).

- 1. ИСПОЛЬЗУЙТЕ документ *Research on First Ladies*.
- 2. На вкладке «Ссылки» в группе *Ссылки и списки литературы* разверните раскрывающийся список **Стиль** и выберите **MLA — седьмая редакция** (см. справа).
- 3. Поместите курсор в конец второго абзаца под заголовком *Женщины в политике*, после слов «...в стороне от политики», но перед точкой.
- 4. Нажмите кнопку **Вставить ссылку** в группе «Ссылки и списки литературы».

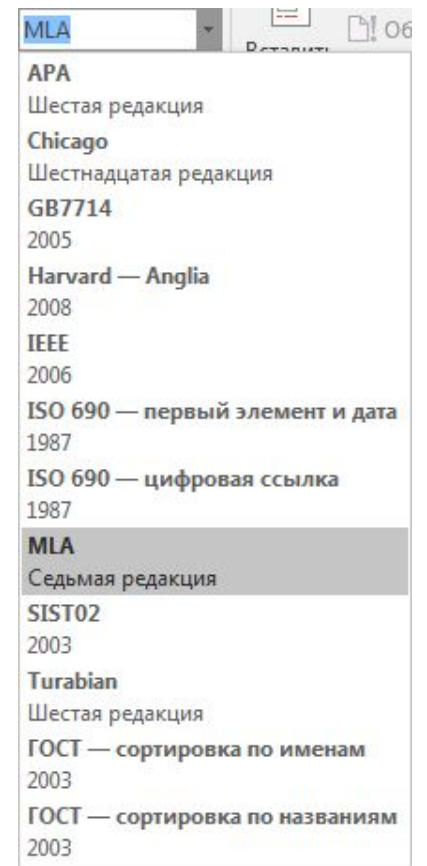

- 5. Выберите **Добавить новый источник**. Откроется диалоговое окно *Создать источник*.
- 6. Диалоговое окно *Создать источник* содержит поля для ввода информации об источнике, включая автора, название, год публикации, город, где вышла публикация, и издательство. Установите флажок **Показать все поля списка литературы**, чтобы отобразились дополнительные поля.
- 7. В раскрывающемся меню «Тип источника» по умолчанию выбрано значение **Книга**. Нажмите стрелку раскрывающегося списка, чтобы увидеть другие типы источников. Поля, отображаемые в диалоговом окне, автоматически меняются в зависимости от выбранного типа источника. Оставьте активным значение по умолчанию.

8. Введите приведенные ниже данные об источнике информации. *Тип источника:* **Книга** *Автор:* **Эдит Майо; Дэнис Д. Меринголо** *Название:* **Первые леди: политическая роль и образ в обществе** *Год:* **1990** *Город:* **Вашингтон** *Область, край:* **Округ Колумбия** *Издательство:* **Смитсоновский институт** 9. Нажмите кнопку **ОК**. Ссылка на источник для цитаты добавляется в текст, а данные об источнике сохраняются. Имена авторов появляются в круглых скобках: *(Майо и Меринголо)*.

- 10. Установите курсор в конец второго предложения под заголовком *История первых леди*, перед точкой.
- 11. Нажмите кнопку **Вставить ссылку** и выберите *Добавить новый источник*.
- 12. В диалоговом окне *Создать источник* введите необходимые для стиля MLA сведения об источнике, как показано ниже:

*Тип источника:* **Книга**

*Автор:* **Карл Сферацца Энтони**

*Название:* **Американская элита: частная жизнь в Белом доме за 200 лет — взгляд изнутри**

*Год:* **2000**

*Город:* **Нью-Йорк**

*Издательство:* **Simon & Schuster.**

- 13. Нажмите кнопку **ОК**. В тексте появится ссылка на источник для цитаты.
- 14. СОХРАНИТЕ документ под именем *Research on First Ladies 2*.

#### Изменение ссылки и источника

- Word позволяет легко вносить изменения в данные об источниках. Для этого используются контекстные меню заполнителей для ссылок на источники цитат, которые обеспечивают удобный доступ к диалоговым окнам для редактирования ссылок и источников.
- Когда вы добавляете ссылку на источник для цитаты, Word 2016 помещает ее в документ внутри заполнителя.
- Если навести указатель мыши на такую ссылку, она затеняется.
- Вы легко можете внести изменения в текст внутри заполнителя, данные об источнике или ссылку на него.

### Шаг за шагом. Изменение ссылки и источника

- 1. ИСПОЛЬЗУЙТЕ документ *Research on First Ladies 2*.
- 2. Нажмите первую из вставленных вами ссылок в конце второго абзаца под заголовком нитик. (Майо и Меринголо) *Женщины в политике*. Нажмите Изменить ссылку стрелку раскрывающегося списка, Изменить источник чтобы открыть контекстное меню. Преобразовать ссылку в текст
- 3. Выберите в меню команду **Изменить источник**.

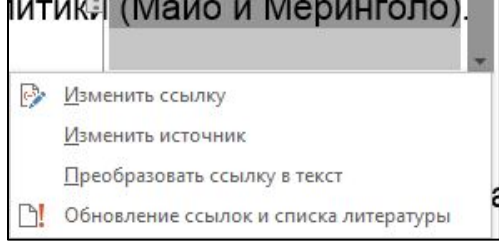

- 4. В поле *Год* измените год публикации на **1994**.
- 5. Нажмите кнопку **ОК**. Word покажет предупреждение: *«Данный источник присутствует как в главном списке, так и в текущем документе. Внести эти изменения в оба списка?»*
- 6. Нажмите кнопку **Да**.

### Шаг за шагом. Изменение ссылки

#### и источника

- 7. Ссылка на источник цитаты по-прежнему выделена. Снова нажмите стрелку раскрывающегося списка и выберите на этот раз команду **Изменить ссылку**. Откроется диалоговое окно *Изменение ссылки*.
- 8. В разделе *Скрыть* установите флажок **Автор**, а затем нажмите **ОК**. Теперь вместо имен авторов отображается название.
- 9. Установите курсор в конец второго абзаца под заголовком «Роль первых леди», перед точкой.
- 10. В группе *Ссылки и списки литературы* нажмите **Вставить ссылку**. В меню отображаются два источника, на которые вы ссылаетесь в текущем документе. Это ваш текущий список. Выберите ссылку на источник *Эдит, Майо, Меринголо, Дэнис Д*. Ссылка на источник для цитаты добавлена.
- 11. Теперь откройте ее. Нажмите стрелку раскрывающегося списка и выберите команду **Изменить ссылку**. Откроется диалоговое окно *Изменение ссылки*.

### Шаг за шагом. Изменение ссылки

#### и источника

- 12. В разделе *Добавить* введите **8** в поле *Страницы*, а в разделе *Скрыть* установите флажки **Автор** и **Название**. Нажмите кнопку **ОК**.
- 13. СОХРАНИТЕ документ под именем *Research on First Ladies 3* в папке занятия на своем устройстве флэш-памяти.
- 14. Нажмите созданную ранее ссылку на источник для цитаты под заголовком *Женщины в политике*. Затем нажмите стрелку раскрывающегося списка и выберите команду **Изменить ссылку**. Откроется диалоговое окно *Изменение ссылки*.
- 15. Снимите флажок «Автор» и нажмите **ОК**. Имена авторов снова появятся в ссылке.
- 16. Выделите созданную вами ссылку в разделе *Роль первых леди*, откройте диалоговое окно *Изменение ссылки* и снимите флажки **Автор** и **Название**. Нажмите кнопку **ОК**.

# Шаг за шагом. Изменение ссылки

#### и источника

- 17. Установите курсор в конец абзаца под заголовком *История первых леди* после слов «пожимают руки», но перед точкой.
- 18. Нажмите кнопку **Вставить ссылку** и выберите **Добавить новый заполнитель**. Откроется диалоговое окно *Имязаполнитель*.
- 19. В диалоговом окне *Имя-заполнитель* нельзя использовать пробелы. Наберите **Источник\_цитаты** и нажмите **ОК**.
- 20. СОХРАНИТЕ документ под именем *Research on First Ladies 4*.

#### Работа с источниками для цитат

- Диспетчер источников отображает все созданные вами источники и позволяет с ними работать.
- Диспетчер источников включает два списка:
	- Главный список, который содержит все источники для всех документов, над которыми вы работали в программе Word.
	- Текущий список, который содержит все источники, которые вы создали в текущем документе.
- Диспетчер источников позволяет сортировать, перемещать, копировать, создавать и удалять источники.

### Шаг за шагом. Работа с источниками для цитат

- 1. ИСПОЛЬЗУЙТЕ документ *Research on First Ladies 4*.
- 2. На вкладке *Ссылки* в группе *Ссылки и списки литературы* нажмите кнопку **Управление источниками**. Откроется диалоговое окно *Диспетчер источников* (см. следующий слайд).

## Шаг за шагом. Работа с источниками для цитат

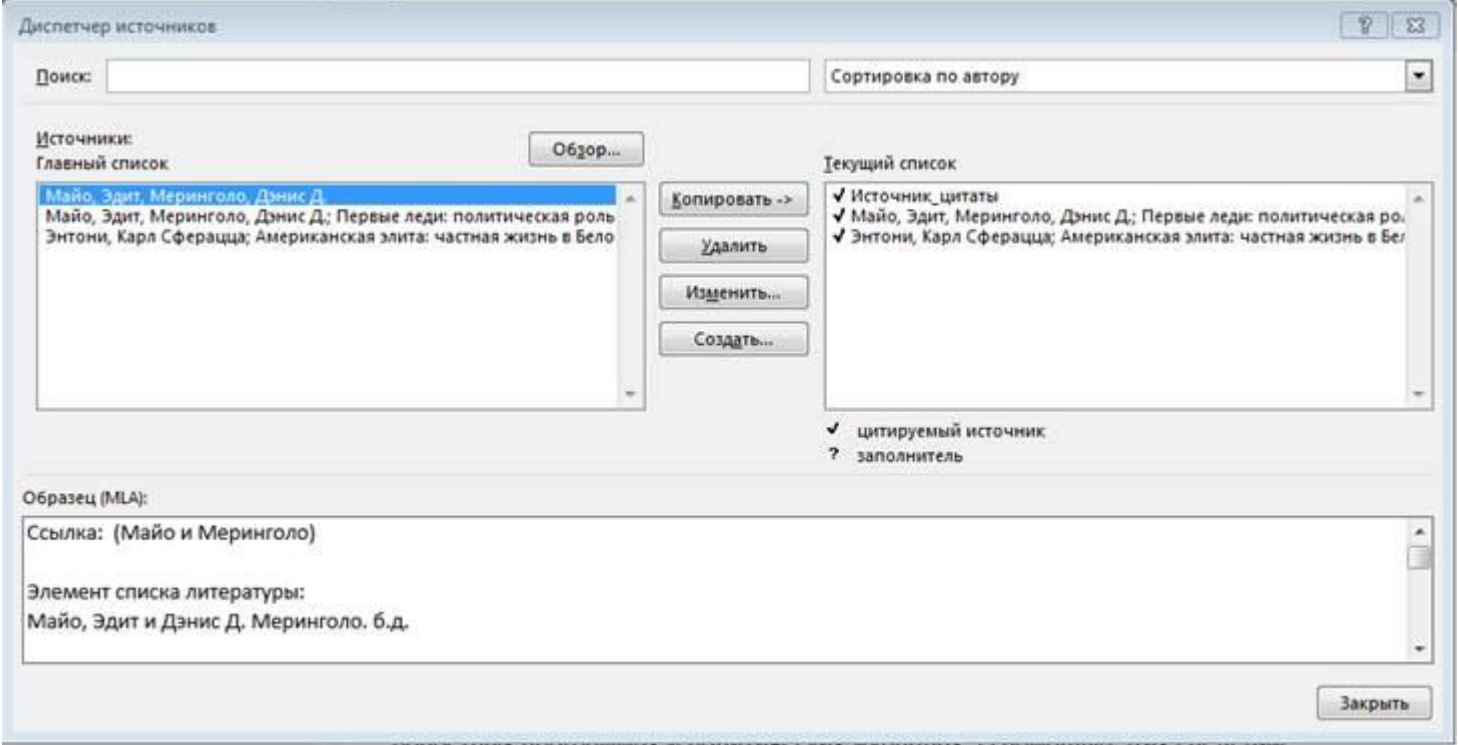

### Шаг за шагом. Работа с источниками для цитат

- 3. В разделе «Главный список» выберите источник **Энтони**.
- 4. Нажмите кнопку **Изменить**. Откроется диалоговое окно *Изменить источник*.
- 5. Установите флажок **Показать все поля списка литературы**. Откроется полная версия диалогового окна *Изменить источник* с дополнительными полями.
- 6. Наберите **Нью-Йорк** в поле *Область, край* и нажмите **ОК**, чтобы закрыть диалоговое окно изменения источника.
- 7. Word покажет предупреждение. Нажмите кнопку **Да**.
- 8. Нажмите кнопку **Закрыть** в диалоговом окне «Диспетчер источников».
- 9. СОХРАНИТЕ документ под именем *Research on First Ladies 5*.

### Удаление ссылки

- Ссылку можно удалить из документа, не удаляя при этом данные об источнике.
- Эти данные сохраняются как в списке текущего документа, так и в главном списке, и если вам потребуется сослаться на этот источник в другом месте, то вы сможете выбрать их в меню *Вставить ссылку*.
- Если вы захотите полностью удалить ссылки на источник для цитаты, откройте диалоговое окно «Диспетчер источников», выберите источник и нажмите кнопку «Удалить».

### Шаг за шагом. Удаление ссылки

- 1. ИСПОЛЬЗУЙТЕ документ *Research on First Ladies 5*.
- 2. Установите курсор во втором предложении под заголовком «История первых леди», после слова «Энтони», но перед круглой скобкой.
- 3. Нажмите ярлычок заполнителя ссылки, чтобы выделить всю ссылку.
- 4. Нажмите клавишу **DELETE**, чтобы удалить ссылку из документа.
- 5. Откройте диалоговое окно *Диспетчер источников*. Обратите внимание, что оба списка по-прежнему содержат данные об источнике. Закройте диалоговое окно.
- 6. Нажмите кнопку **Отменить** на панели быстрого доступа. Ссылка появится снова.
- 7. СОХРАНИТЕ документ под именем *Research on First Ladies 6*.

### Создание библиографии

- Word предоставляет коллекцию форматов библиографии на ваш выбор и позволяет автоматически создавать библиографию на основе источников в текущем списке.
- **• Библиография** это страница со списком всех источников, упоминаемых в вашей работе. Список использованных источников в формате MLA представляет собой тип библиографии, который может включать в качестве источников не только книги.
- Библиографию можно привести непосредственно в конце документа либо вставить разрыв страницы и разместить ее на отдельной странице.
- Word позволяет обновлять добавленную библиографию, добавляя и удаляя источники, а также полностью удалить ее.

## **Шаг за шагом. Добавление библиографии**

Внимательно следуйте указаниям преподавателя о том, какой формат библиографии надлежит использовать.

- 1. ИСПОЛЬЗУЙТЕ документ *Research on First Ladies 6*.
- 2. Нажмите клавиши **CTRL+END**, чтобы перейти в конец документа.
- 3. Нажмите клавиши **CTRL+ENTER**, чтобы вставить разрыв страницы.
- 4. Нажмите клавишу **BACKSPACE**, чтобы удалить отступ первой строки.
- 5. На вкладке «Ссылки» в группе *Ссылки и списки литературы* нажмите кнопку **Список литературы**. Откроется меню встроенных стилей библиографии. Автоматически собираемый список литературы можно вставить в конец документа или на новой странице. При выборе команды *Вставить список литературы* библиография добавляется без заголовка. Используйте для своей исследовательской работы стиль *Цитируемые труды*.

### **Шаг за шагом. Добавление библиографии**

- 1. Выберите стиль *Цитируемые труды*. Список использованных источников появится на новой странице (см. ниже).
- 2. СОХРАНИТЕ документ под именем *Research on First Ladies 7*.

#### Цитируемые труды

Майо, Эдит и Дэнис Д. Меринголо. Первые леди: политическая роль и образ в обществе. Вашингтон: Смитсоновский институт, 1994.

Энтони, Карл Сферацца. Американская элита: частная жизнь в Белом доме за 200 лет - взгляд изнутри. Нью-Йорк: Simon & Schuster, 2000.

### Обновление библиографии

- После редактирования источников или добавления новых библиографию необходимо обновить, чтобы в ней отобразились внесенные изменения.
- При наведении указателя мыши на библиографию Word показывает заполнитель такого же типа, как для ссылок на источники.
- Чтобы выделить библиографию, следует нажать на ярлычок заполнителя.
- Чтобы отобразить ярлычок, щелкните в любом месте библиографии.

### Шаг за шагом. Обновление библиографии

- 1. ИСПОЛЬЗУЙТЕ документ *Research on First Ladies 7*.
- 2. Установите курсор в первом абзаце под заголовком *Роль первых леди* в начале пятого предложения, после слова *Гутин*.
- 3. Нажмите **Вставить ссылку** и выберите **Добавить новый источник**. Откроется диалоговое окно *Создать источник*.
- 4. Установите флажок **Показать все поля списка литературы**. Откроется полная версия диалогового окна с дополнительными полями.

### Шаг за шагом. Обновление библиографии

1. Введите приведенные ниже сведения об источнике. *Тип источника:* **Книга** *Автор:* **Майра Г. Гутин** *Название:* **Партнер президента: первые леди в XX веке** *Год:* **1989** *Город:* **Уэстпорт** *Область, край:* **Коннектикут** *Издательство:* **Greenwood Press** 2. Нажмите кнопку **ОК**. В тексте появится новая ссылка на

источник для цитаты.

### Шаг за шагом. Обновление библиографии

- 3. Прокрутите вниз список использованных источников и щелкните в любом месте библиографии, чтобы отобразился ярлычок заполнителя.
- 4. Нажмите кнопку **Обновление ссылок и списка литературы**. Страница автоматически обновится, и будет добавлен новый созданный вами источник (см. ниже).
- 5. СОХРАНИТЕ документ под именем *Research on First Ladies 8*.

#### Цитируемые труды

Г. Гутин, Майра. Партнер президента: первые леди в XX веке. Уэстпорт: Greenwood Press, 1989.

Майо, Эдит и Дэнис Д. Меринголо. Первые леди: политическая роль и образ в обществе. Вашингтон: Смитсоновский институт, 1994.

Энтони, Карл Сферацца. Американская элита: частная жизнь в Белом доме за 200 лет - взгляд изнутри. Нью-Йорк: Simon & Schuster, 2000.

© Издательство John Wiley & Sons, Inc., 2016 и приводит для учебных заведений, Microsoft Word 2016 и приводно т Официальный курс Майкрософт по Office 2016 для учебных заведений, Microsoft Word 2016

### Шаг за шагом. Удаление библиографии

Библиографию легко можно удалить. При этом сведения об источниках сохранятся как в текущем документе, так и в главном списке Word. Чтобы полностью удалить библиографию, нажмите ярлычок заполнителя рядом с названием и нажмите клавишу DELETE.

- 1. ИСПОЛЬЗУЙТЕ документ *Research on First Ladies 8*.
- 2. Щелкните в любом месте библиографии, чтобы отобразился ярлычок заполнителя.
- 3. Нажмите три вертикально расположенные точки на ярлычке, чтобы выделить всю библиографию и список источников.
- 4. Нажмите клавишу **DELETE**. Библиография удалена.
- 5. Нажмите кнопку **Отменить** на панели быстрого доступа.
- 6. СОХРАНИТЕ документ под именем *Research on First Ladies 9*.

### Работа с таблицами ссылок

- **• Таблица ссылок** это специальный тип библиографии для юридических документов, в котором приводятся все ссылки на юридические источники, используемые в документе, с номерами страниц, на которых они цитируются.
- Многие из приемов для работы с таблицей ссылок такие же, как те, с которыми вы ознакомились при работе со ссылками на источники для цитат и библиографией.
- Таблица ссылок создается в два этапа:
- 1. Пометьте ссылки на источники для цитат. Чтобы пометить ссылку на источник для цитаты, выделите в документе упоминание дела, например «Форрестер против Крэддока» (Forrester v. Craddock, 51 Wn 2d 315 (1957)).
- 2. На вкладке «Ссылки» в группе «Таблица ссылок» нажмите кнопку **Пометить ссылку** и введите сведения о ссылке на источник для цитаты в диалоговом окне «Определение элемента таблицы ссылок».

### Работа с таблицами ссылок

- 3. Добавьте таблицу ссылок. Для этого установите курсор в то место, где вы хотите разместить таблицу ссылок (как правило, она располагается в конце документа).
- 4. На вкладке «Ссылки» в группе «Таблица ссылок» нажмите кнопку **Таблица ссылок**.
	- Если вы будете вносить изменения в ссылки на источники после создания таблицы ссылок, то сможете без труда обновить таблицу. Для этого установите курсор в любом месте таблицы ссылок и на вкладке «Ссылки» в группе «Таблица ссылок» нажмите кнопку **Обновить таблицу ссылок**.
## Добавление обычных и концевых сносок

- Обычные и концевые сноски это ссылки на источники, содержащие сведения о цитатах, перефразированных цитатах и упоминаемых выводах.
- При этом в нужное место в тексте добавляется надстрочный номер, которому соответствует определенное примечание.
- **• Сноска** располагается в конце страницы, на которой находится **ссылка** на нее.
- **• Концевая сноска** размещается в конце документа.
- Обычные и концевые сноски нумеруются автоматически.
- Их можно редактировать прямо в тексте.
- Если вы удалите обычную или концевую сноску, Word автоматически перенумерует оставшиеся.
- Использование обычных или концевых сносок в ваших документах будет зависеть от изучаемого предмета и требований преподавателя.

# Шаг за шагом. Создание обычных

#### и концевых сносок

- 1. ОТКРОЙТЕ документ *Research on First Ladies*, с которым вы уже работали раньше.
- 2. Установите курсор в конец второго абзаца под заголовком *Женщины в политике, но перед точкой.*
- 3. На вкладке «Ссылки» в группе «Сноски» нажмите кнопку **Вставить сноску**. В конце абзаца и в нижней части страницы появится надстрочный символ «1». Данные об источнике вводятся в области отображения сносок.
- 4. Наберите **Эдит Майо и Дэнис Меринголо. Первые леди: Политическая роль и образ в обществе Вашингтон: Смитсоновский институт, 1994.** Вы ввели данные о цитируемой книге для сноски.

# Шаг за шагом. Создание обычных и концевых сносок

- 5. Установите курсор в конец второго предложения под заголовком *История первых леди*, перед словом *Энтони* и перед точкой. В группе *Сноски* нажмите кнопку **Вставить сноску**. В месте, где расположен курсор, и в нижней части страницы появится надстрочный символ «2».
- 6. В нижней части страницы документа наберите **Карл Сферацца Энтони. Американская элита: частная жизнь в Белом доме за 200 лет — взгляд изнутри Нью-Йорк: Simon & Schuster, 2000.** Нижняя часть страницы 2 должна выглядеть примерно так:

<sup>1</sup> Эдит Майо и Дэнис Д. Меринголо, Первые леди: политическая роль и образ в обществе Вашингтон: Смитсоновский институт, 1994.

<sup>&</sup>lt;sup>2</sup> Карл Сферацца Энтони. Американская элита: частная жизнь в Белом доме за 200 лет — взгляд изнутри Нью-Йорк: Simon & Schuster, 2000.

# Шаг за шагом. Создание обычных и концевых сносок

- 7. Установите курсор в конце пятого предложения под заголовком *Роль первых леди*, после слова «деятельницы», но перед точкой. В группе «Сноски» нажмите кнопку **Вставить сноску**. После знака пунктуации появится надстрочная цифра «3».
- 8. В нижней части страницы наберите **Майра Г. Гутин. Партнер президента: первые леди в XX веке Уэстпорт: Greenwood Press, 1989.**
- 9. СОХРАНИТЕ документ под именем *Research on First Ladies 10*.

По правилам стиля MLA в области сносок в нижней части страницы должен применяться одинарный пробел с выступом и двойной пробел между сносками, а для концевых сносок — двойной пробел с отступом первой строки.

- 1. ИСПОЛЬЗУЙТЕ документ *Research on First Ladies 10*.
- 2. На странице 2 выделите две сноски в нижней части страницы.
- 3. Нажмите правой кнопкой мыши выделенные сноски и выберите *Абзац* в контекстном меню. Откроется диалоговое окно *Абзац*.
- 4. В раскрывающемся списке *первая строка* выберите **Выступ**, а в поле *на* оставьте значение по умолчанию **(1,27 см).** В поле *междустрочный* по умолчанию уже выбран **Одинарный**.
- 5. Нажмите кнопку **ОК**.

- 6. Установите курсор в конце первой сноски на странице 2, откройте диалоговое окно *Абзац* и увеличьте значение интервала *После* до **12 пт**. Нажмите **ОК**. Таким образом вы получите необходимый пробел между сносками.
- 7. Отформатируйте сноску на странице 3: установите для первой строки **Выступ** на **1,27 см**, а для интервала **После** — **12 пт.**
- 8. Поставьте курсор в любом месте документа.
- 9. На вкладке «Ссылки» в группе «Сноски» нажмите стрелку «Сноски». Откроется диалоговое окно *Сноски*.

- 10. В разделе *Формат* в раскрывающемся списке «Формат номера» выберите римские цифры верхнего регистра (см. справа).
- 11. Нажмите **Применить**. Изменится формат нумерации всех сносок в документе.
- 12. СОХРАНИТЕ документ под именем *Research on First Ladies 11*.

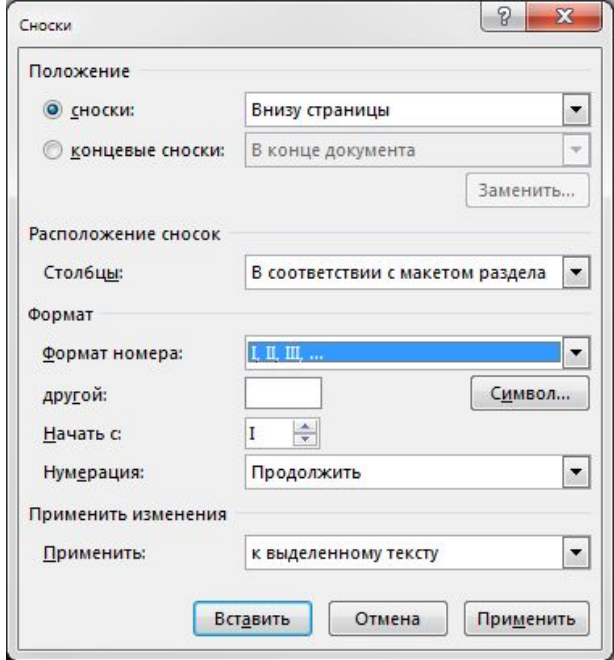

- 13. Выделите надстрочный номер первой сноски в абзаце раздела *Женщины в политике*. **Удалите** сноску. Обратите внимание, что текст примечания в нижней части страницы при этом исчезнет, а оставшиеся сноски будут автоматически перенумерованы.
- 14. Нажмите кнопку **Отменить удаление**.
- 15. СОХРАНИТЕ документ.

# Шаг за шагом. Преобразование обычных сносок в концевые и обратно

- 1. ИСПОЛЬЗУЙТЕ документ *Research on First Ladies 11*, который вы открыли для предыдущего упражнения.
- 2. В нижней части страницы 2 установите курсор в начале первой сноски под горизонтальной линией.
- 3. На вкладке *Ссылки* в группе *Сноски* нажмите стрелку, чтобы открыть диалоговое окно *Сноски*.
- 4. Нажмите кнопку **Заменить**. Откроется диалоговое окно *Преобразование сносок*. В нем выбран первый вариант: «Преобразовать все обычные сноски в концевые сноски».
- 5. Нажмите кнопку **ОК**, чтобы преобразовать сноски, и закройте диалоговое окно *Преобразование сносок*.

# Шаг за шагом. Преобразование обычных сносок в концевые и обратно

- 6. Нажмите **Закрыть**, чтобы выйти из диалогового окна *Сноски*. Прокрутите документ. Обратите внимание, что теперь сноски расположены в конце, а для нумерации используются римские цифры нижнего регистра.
- 7. Установите курсор после последнего абзаца в документе.
- 8. На вкладке «Вставка» в группе «Страницы» нажмите кнопку «Разрыв страницы», чтобы отделить концевые сноски от текста документа и разместить их на новой странице.
- 9. Поставьте курсор в любом месте документа и снова измените формат номера «1, 2, 3…». Концевые сноски будут перенумерованы в новом формате.

# Шаг за шагом. Преобразование обычных сносок в концевые и обратно

- 10. Выделите все концевые сноски и откройте диалоговое окно «Абзац». Измените междустрочный интервал на **Двойной**, установите для первой строки **Отступ**, а для интервала **После** — значение **0 пт**.
- 11. Нажмите кнопку **ОК**. Теперь концевые сноски должны выглядеть, как показано ниже.
- 12. СОХРАНИТЕ документ под именем *Research on First Ladies 12*.

<sup>1</sup> Эдит Майо и Дэнис Д. Меринголо. Первые леди: политическая роль и образ в обществе

Вашингтон: Смитсоновский институт, 1994.

<sup>2</sup> Карл Сферацца Энтони. Американская элита: частная жизнь в Белом доме за 200 лет — взгляд

изнутри Нью-Йорк: Simon & Schuster, 2000.

<sup>3</sup> Майра Г. Гутин. Партнер президента: первые леди в XX веке Уэстпорт: Greenwood Press, 1989.

Официальный курс Майкрософт по Office 2016

© Издательство 47 John Wiley & Sons, Inc., 2016 для учебных заведений, Microsoft Word 2016

## Знакомство с программой

- При работе над исследовательским проектом можно добавить оглавление, чтобы читатель мог быстро найти нужное место в вашем документе.
- Оглавление позволяет быстро перемещаться между разными частями документа. Word автоматически создает для вас ссылки, которые будут включены в документ, если вы решите разместить его в Интернете.

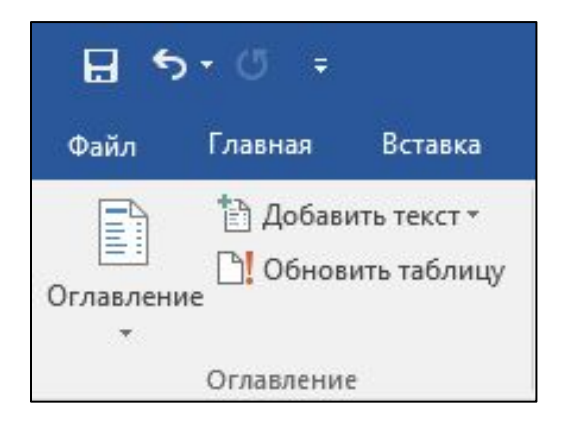

Официальный курс Майкрософт по Office 2016 для учебных заведений, Microsoft Word 2016

## Создание оглавления

- Оглавление обычно размещают в начале длинного документа, чтобы помочь читателю находить нужные темы.
- Оглавление это упорядоченный список заголовков частей или глав документа с номерами страниц, на которых они начинаются.
- Оглавление размещается сразу после титульной страницы.
- Word позволяет без труда добавлять в документ оглавление при помощи встроенной коллекции стилей в меню «Оглавление».
- Вы можете использовать один из этих стилей или задать формат оглавления вручную.
- Чтобы можно было автоматически создать оглавление, в вашем документе должны использоваться стили заголовков для Word. Word строит оглавление с использованием всех стилей заголовков, которые содержатся в документе.

## Шаг за шагом. Создание оглавления

- 1. ИСПОЛЬЗУЙТЕ документ *Research on First Ladies 12*.
- 2. Установите курсор в начало документа. На вкладке «Макет» в группе «Параметры страницы» нажмите кнопку **Разрывы** и выберите **Следующая страница** в разделе *Разрывы разделов.* Затем установите курсор вверху первой страницы. Когда вы вставляете разрыв раздела, вы отделяете оглавление от остального документа, чтобы иметь возможность вставить отдельную нумерацию страниц.
- 3. Дважды нажмите **ВВОД**, чтобы создать пустую строку над разрывом раздела, и установите курсор на верхнюю строку.
- 4. На вкладке «Ссылки» в группе «Оглавление» нажмите кнопку **Оглавление**. Появится меню с коллекцией встроенных стилей.

#### Шаг за шагом. Создание оглавления

5. Выберите стиль **Автособираемое оглавление 2**. Оглавление будет добавлено в документ. Если нажать оглавление, оно затеняется серым цветом. Каждая строка связана с соответствующим заголовком в документе. Чтобы перейти к нему, всплывающая подсказка предлагает щелкнуть строку оглавления, удерживая нажатой клавишу **CTRL**. Данный стиль оглавления содержит заголовки и заполнитель строки из точек с табуляцией по правому краю. Номера страниц заголовков вставляются автоматически. Если выделить оглавление, над ним появится вкладка, позволяющая выделять текст оглавления, изменять формат и обновлять содержимое (см. на следующем слайде).

## Шаг за шагом. Создание оглавления

Чтобы выделить все оглавление, нажмите значок с тремя точками

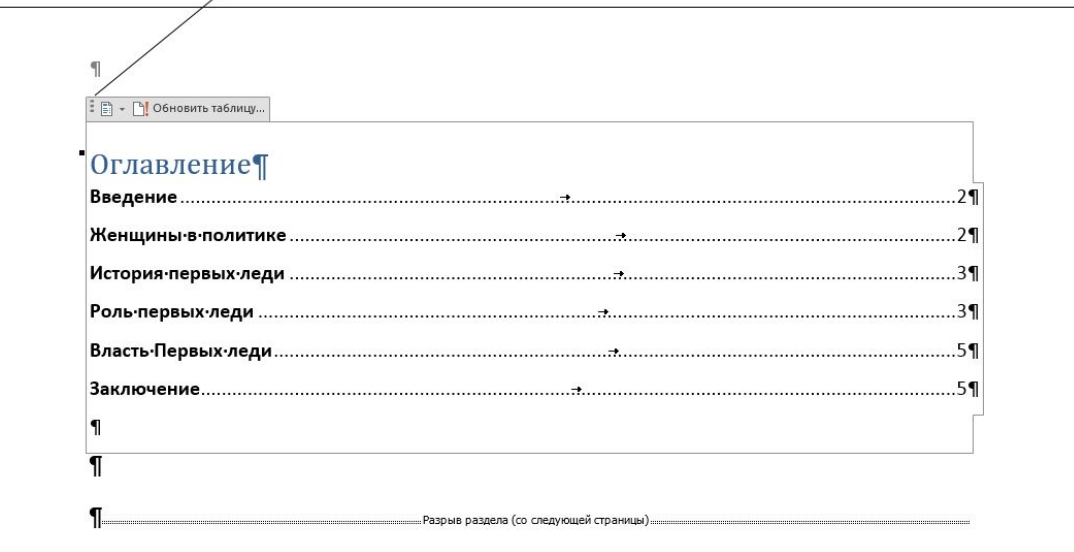

- 6. Нажмите клавишу **CTRL** и щелкните **мышью**, чтобы перейти по ссылке к заголовку *Власть первых леди*. Word перейдет к этому разделу документа. Чтобы вернуться в начало, нажмите клавиши **CTRL+HOME**.
- 7. СОХРАНИТЕ документ под именем *Research on First Ladies 13*.

#### Форматирование оглавления

- Диалоговое окно «Оглавление» включает также другие возможности форматирования, в том числе настройку отображения номеров страниц и выравнивания их по правому краю.
- Также можно выбрать **заполнители** символы, которые будут отображаться в строках оглавления между заголовком и соответствующим номером страницы.

# Шаг за шагом. Форматирование оглавления

- 1. ИСПОЛЬЗУЙТЕ документ *Research on First Ladies 13*.
- 2. Выделите созданное вами оглавление и нажмите кнопку **Оглавление** в группе *Оглавление*.
- 3. Выберите **Настраиваемое оглавление**. Появится диалоговое окно *Оглавление* (см. справа).

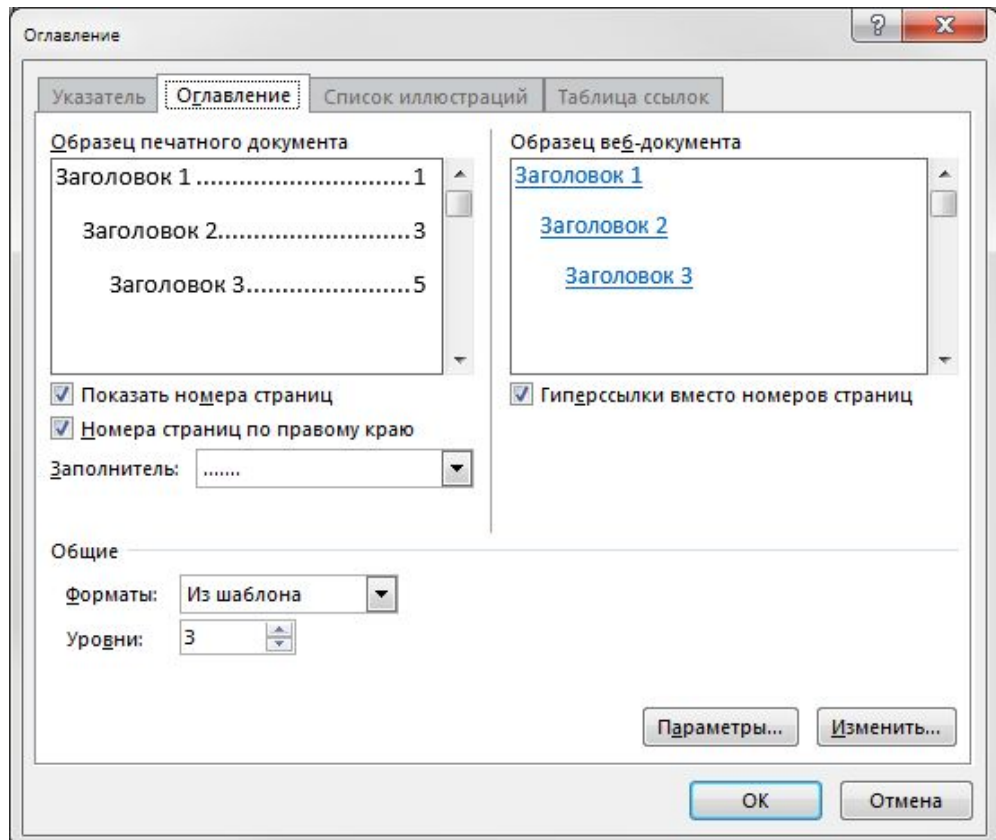

© Издательство John Wiley & Sons, Inc., 2016 и приводит для учебных заведений, Microsoft Word 2016 и приводно т Официальный курс Майкрософт по Office 2016 для учебных заведений, Microsoft Word 2016

## Шаг за шагом. Форматирование оглавления

- 4. В разделе «Общие» в раскрывающемся списке «Форматы» выберите **Простой**. Область предварительного просмотра позволяет оценить различия между форматами.
- 5. Нажмите кнопку **Параметры**. Откроется диалоговое окно *Параметры оглавления*.
- 6. В разделе «Собрать оглавление, используя» найдите стили и их уровни, отмеченные для включения в оглавление. Если нужно, прокрутите для этого вниз список доступных стилей.
- 7. Добавьте уровень оглавления 4. Для этого введите **4** в поле «Заголовок 4». Слева появится флажок.
- 8. Нажмите **ОК**, чтобы закрыть диалоговое окно *Параметры оглавления*, а затем нажмите **ОК**, чтобы закрыть диалоговое окно *Оглавление*.

## Шаг за шагом. Форматирование оглавления

- 9. Когда появится предупреждение о замене оглавления, нажмите **Да**. Теперь оглавление включает номера страниц, расположенные сразу за заголовками, без заполнителей.
- 10. ОТКРОЙТЕ диалоговые окна *Настраиваемое оглавление* и *Параметры оглавления* снова и удалите «Заголовок 4», который вы добавили перед этим. Нажмите кнопку **ОК**.
- 11. В диалоговом окне *Оглавление* в раскрывающемся списке *Форматы* выберите **Изысканный**. Теперь в качестве заполнителя в оглавлении используется линия, в конце которой находится номер страницы.
- 12. Нажмите кнопку **ОК**, чтобы закрыть диалоговое окно. Нажмите **Да**, чтобы заменить оглавление.
- 13. СОХРАНИТЕ документ под именем *Research on First Ladies 14*.

#### Знакомство с программой

• При работе с названиями в документе используется диалоговое окно «Название». Здесь можно выбирать различные параметры названий, включая подписи и нумерацию.

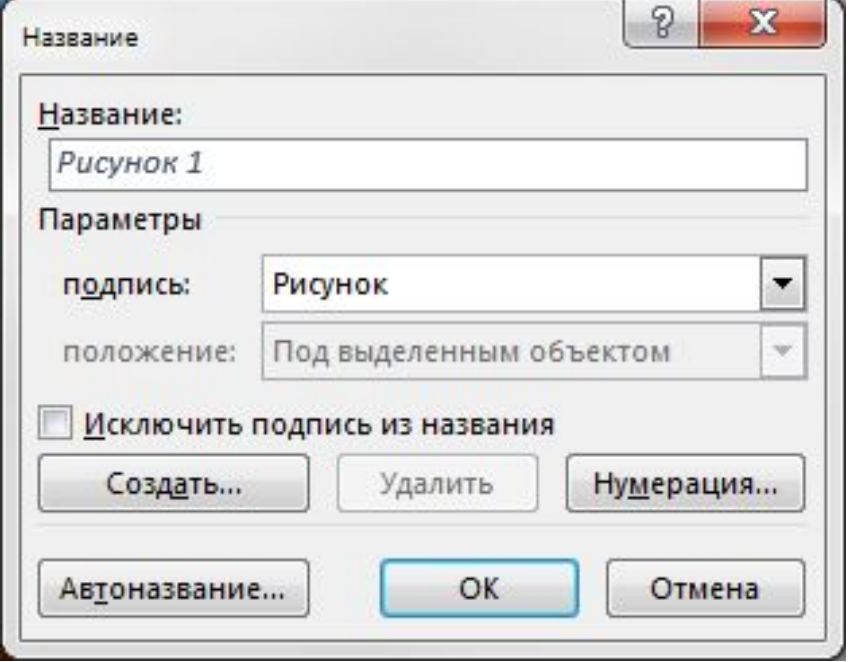

Официальный курс Майкрософт по Office 2016 для учебных заведений, Microsoft Word 2016

## Добавление названий к объектам

- Word может автоматически добавлять в ваш документ названия, если вы используете таблицы, рисунки или другие объекты. Также вы можете добавлять названия вручную.
- **• Название** это текстовая строка с описанием объекта, которая может появляться над этим объектом или под ним.
- Названия можно добавлять к таблицам, рисункам и формулам.

## Шаг за шагом. Добавление названия к таблице

- 1. ИСПОЛЬЗУЙТЕ файл *Research on First Ladies 14*.
- 2. Установите курсор в конец последнего абзаца под заголовком *Роль первых леди* и нажмите **ВВОД**.
- 3. Вставьте в пустую строку таблицу из двух столбцов и трех строк. Введите в таблицу следующую информацию. *Первая строка первого столбца:* **Первые леди** *Первая строка второго столбца:* **Годы в Белом доме** *Вторая строка второго столбца:* **20 января 1981 г. — 20 января 1989 г.**

*Третья строка второго столбца:* **20 января 1993 г. — 20 января 2001 г.**

# Шаг за шагом. Добавление названия к таблице

- 4. Установите курсор во вторую строку первого столбца и вставьте в эту ячейку рисунок *Нэнси Рейган* из папки занятия.
- 5. Установите курсор в третью строку первого столбца и вставьте в эту ячейку рисунок *Хиллари Клинтон* из папки занятия.
- 6. Установите высоту обоих рисунков, равную **3,22 см**.
- 7. Выделите всю таблицу и примените команду **Автоподбор по содержимому**.
- 8. Установите курсор в пустую строку под таблицей.
- 9. На вкладке «Ссылки» в группе «Названия» нажмите кнопку **Вставить название**, чтобы открыть диалоговое окно *Название*.

## Шаг за шагом. Добавление названия к таблице

- 10. В раскрывающемся списке *подпись* выберите **Таблица.** Параметры подписи в поле «Название» при этом изменятся. В поле «Название» теперь отображается «Таблица 1».
- 11. Установите курсор в поле *Название* за цифрой *«1»*. Введите точку, один раз нажмите **ПРОБЕЛ** и наберите **Первые леди**. Нажмите **ОК**. Под таблицей будет добавлено название.
- 12. СОХРАНИТЕ документ под именем *Research on First Ladies 15*.

# Шаг за шагом. Добавление названия к рисунку

- 1. ИСПОЛЬЗУЙТЕ документ *Research on First Ladies 15*.
- 2. Выберите первый рисунок, **Нэнси Рейган**.
- 3. Нажмите правой кнопкой **Вставить название** и в диалоговом окне *Название* измените значение в раскрывающемся списке *подпись* на **Рисунок**.
- 4. Установите курсор за словами «Рисунок 1» в поле для текста надписи, введите **ПРОБЕЛ** и наберите **Нэнси Рейган**.
- 5. В раскрывающемся списке «Положение» выберите **Над выделенным объектом** и нажмите **ОК**. Над рисунком появится название.
- 6. Выберите второй рисунок, *Хиллари Клинтон*.
- 7. Нажмите кнопку **Вставить название**. Откроется диалоговое окно *Название*.

# Шаг за шагом. Добавление названия

#### к рисунку

- 8. В раскрывающемся списке «подпись» оставьте значение по умолчанию (**Рисунок**).
- 9. Установите курсор за словами *Рисунок 2* в поле для текста надписи, нажмите **ПРОБЕЛ** и наберите **Хиллари Клинтон**.
- 10. В раскрывающемся списке «Положение» оставьте значение по умолчанию **Над выделенным объектом** и нажмите **ОК**. Над рисунком появится название.
- 11. СОХРАНИТЕ документ под именем *Research on First Ladies 16*.

## **Добавление названия к формуле**

- Названия к формулам добавляются так же, как к таблицам и рисункам, — нужно только выбрать другой пункт в раскрывающемся списке «подпись» или создать новую подпись.
- Если ваша работа содержит формулы, вы можете добавлять к ним описания.
- При повторном открытии диалогового окна *Название* в нем отображаются значение подписи и формат нумерации, которые вы выбрали в прошлый раз, но со следующим порядковым номером.

- ОТКРОЙТЕ новый документ Word и нажмите **ВВОД**, чтобы создать пустую строку.
- 2. На вкладке «Вставка» в группе «Символы» нажмите **стрелку раскрывающегося списка** рядом с кнопкой «Уравнение», чтобы появилось меню (см. справа).
- 3. Нажмите **Площадь круга**, чтобы вставить формулу в документ.
- 4. Нажмите стрелку раскрывающегося списка справа от формулы, наведите курсор на пункт **Выравнивание** и выберите **По левому краю**.

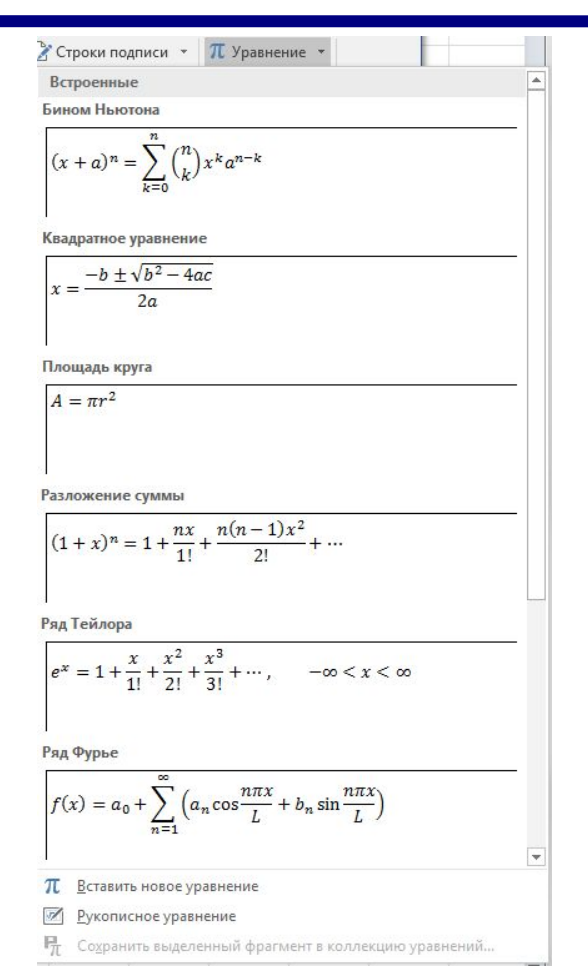

© Издательство John Wiley & Sons, Inc., 2016 и приводит для учебных заведений, Microsoft Word 2016 и приводно т Официальный курс Майкрософт по Office 2016 для учебных заведений, Microsoft Word 2016

- 5. Установите курсор в пустую строку над формулой.
- 6. На вкладке «Ссылки» в группе «Названия» нажмите кнопку **Вставить название**, чтобы открыть диалоговое окно *Название*.
- 7. В раскрывающемся списке «подпись» выберите **Формула.**
- 8. Установите флажок **Исключить подпись из названия**. Слово «Формула» исчезнет из текстового поля *Название*.
- 9. Нажмите кнопку **Нумерация**, чтобы открыть диалоговое окно *Нумерация названий*.
- 10. В раскрывающемся списке «Формат» выберите **A, B, C. . .** и нажмите кнопку **ОК**.

- 11. В поле «Название» появится новая нумерация названий. Снимите флажок **Исключить подпись из названия**. В поле «Название» появится текст «Формула A».
- 12. Установите курсор в текстовое поле «Название» после буквы A*.* Введите точку, нажмите **ПРОБЕЛ** один раз, а затем наберите **Площадь круга**.
- 13. Нажмите кнопку **ОК**. В строке над формулой появится название.
- 14. Установите курсор в конец формулы и дважды нажмите **ВВОД**.
- 15. Вставьте формулу «Бином Ньютона».

- 16. Выделите формулу (для этого нажмите на три точки) и нажмите кнопку **Вставить название**, чтобы открыть диалоговое окно *Название*. В поле «Название» автоматически появится текст «Формула B». Word отслеживает порядок используемых названий и автоматически перенумеровывает их.
- 17. Установите курсор в текстовое поле названия после буквы *B.*  Введите **точку**, нажмите **ПРОБЕЛ**, а затем наберите **Бином Ньютона**.
- 18. Нажмите кнопку **ОК**. Над формулой появится название.
- 19. СОХРАНИТЕ документ под именем *Equations with Captions* и **ЗАКРОЙТЕ** файл.

## Создание списка иллюстраций

- В некоторых документах применяют порядковую нумерацию и названия для рисунков. Порядок действий при этом такой же, как в уже знакомом вам упражнении «Добавление названий».
- При желании можно создать список иллюстраций, чтобы свести информацию о них в одном месте.
- Список иллюстраций похож на оглавление, только вместо заголовков документа он содержит номера и названия всех рисунков с номерами соответствующих страниц.

# Шаг за шагом. Создание списка иллюстраций

- 1. ИСПОЛЬЗУЙТЕ документ *Research on First Ladies 16*.
- 2. Установите курсор в конец документа и нажмите клавиши **CTRL+ВВОД**, чтобы создать разрыв страницы.
- 3. Наберите **Список иллюстраций** и примените стиль **Заголовок 1**. Нажмите **ВВОД**.
- 4. На вкладке «Ссылки» нажмите кнопку **Список иллюстраций**. Появится диалоговое окно *Список иллюстраций* (см. справа).

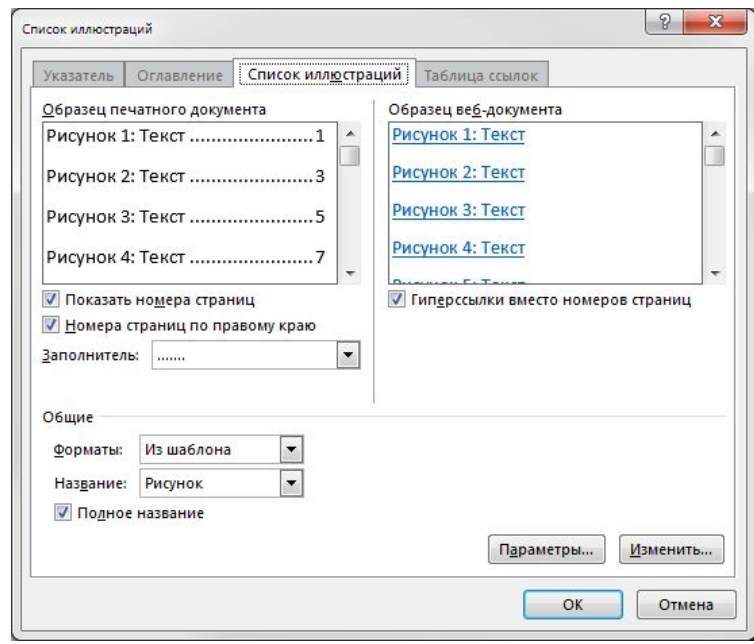

# Шаг за шагом. Создание списка иллюстраций

- 5. Снимите флажок **Гиперссылки вместо номеров страниц**.
- 6. В разделе «Общие» в раскрывающемся списке «Название» выберите **Рисунок**.
- 7. Нажмите кнопку **ОК**. Вы создали список иллюстраций.
- 8. СОХРАНИТЕ файл под именем *Research on First Ladies 17*.

#### Создание и изменение колонтитулов

- **• Верхний колонтитул** располагается в верхней части страницы, а **нижний колонтитул**, соответственно, в нижней.
- Группа «Колонтитулы» на вкладке «Вставка» содержит команды для добавления в документ Word встроенных верхних и нижних колонтитулов и номеров страниц.
- Кнопка «Номер страницы» в группе «Колонтитулы» открывает команды для добавления номеров страниц в колонтитулы или на поля страницы при помощи встроенной коллекции.
- По правилам стиля MLA, на каждой странице вашей работы должен присутствовать верхний колонтитул с указанием вашей фамилии и номера страницы.

© Издательство John Wiley & Sons, Inc., 2016 и приводит для учебных заведений, Microsoft Word 2016 и приводно та Официальный курс Майкрософт по Office 2016 для учебных заведений, Microsoft Word 2016
## Шаг за шагом. Добавление верхнего колонтитула с номером страницы

- 1. ИСПОЛЬЗУЙТЕ документ *Research on First Ladies 17*.
- 2. Установите курсор в любое место на первой странице.
- 3. На вкладке «Вставка» в группе «Колонтитулы» нажмите кнопку **Номер страницы**.
- 4. В появившемся меню наведите курсор на пункт «Вверху страницы», чтобы отобразить коллекцию стилей нумерации (см. справа).

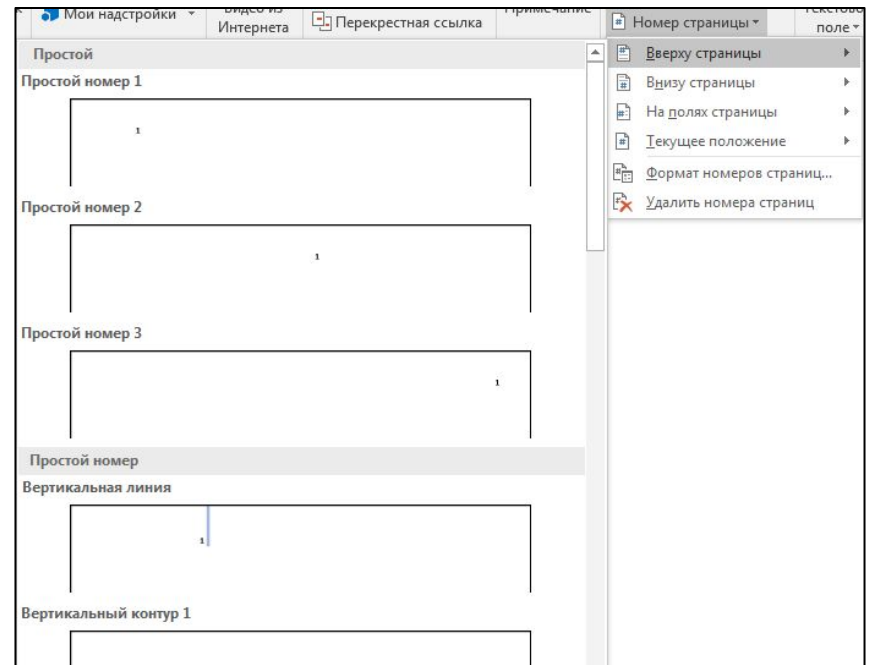

© Издательство John Wiley & Sons, Inc., 2016 и приводит для учебных заведений, Microsoft Word 2016 и приводно та Официальный курс Майкрософт по Office 2016 для учебных заведений, Microsoft Word 2016

## Шаг за шагом. Добавление верхнего колонтитула с номером страницы

- 5. В коллекции выберите **Простой номер 3**. На все страницы будут добавлены номера. Номер страницы появится с правой стороны согласно требованиям стиля MLA, а в ленте появится вкладка «Конструктор» раздела «Работа с колонтитулами».
- 6. Удостоверьтесь, что курсор расположен перед полем номера страницы. Наберите фамилию **Игнатьева** и один раз нажмите **ПРОБЕЛ**. На каждой странице документа появится верхний колонтитул.
- 7. Нажмите кнопку **Закрыть окно колонтитулов** в группе *Закрытие*.
- 8. СОХРАНИТЕ документ под именем *Research on First Ladies 18*.

## **Создание и удаление связей колонтитулов разделов**

- Если документ содержит несколько разделов, можно указать, следует ли в разных разделах использовать единые параметры колонтитулов.
- По умолчанию во всех разделах отображаются одинаковые колонтитулы. Однако вы можете захотеть изменить их.
- Чтобы создать или удалить связь колонтитулов между разделами, установите курсор в верхний или нижний колонтитул.
- Затем на вкладке «Конструктор» раздела «Работа с колонтитулами» в группе «Переходы» нажмите кнопку «Как в предыдущем разделе», чтобы создать или удалить связь.

## **Шаг за шагом. Создание и удаление связей колонтитулов разделов**

- 1. ИСПОЛЬЗУЙТЕ документ *Research on First Ladies 18*.
- 2. Установите указатель мыши в начало заголовка «Заключение».
- 3. На вкладке «Макет» нажмите кнопку **Разрывы** и выберите команду **Следующая страница**.
- 4. Дважды нажмите верхний колонтитул на странице 7. Откроется вкладка «Конструктор» раздела «Работа с колонтитулами».
- 5. Нажмите кнопку **Как в предыдущем разделе**, чтобы удалить связь. Теперь колонтитулы двух разделов не связаны друг с другом. Однако пока что они по-прежнему содержат одинаковый текст.

## **Шаг за шагом. Создание и удаление связей колонтитулов разделов**

- 6. В области верхнего колонтитула на странице 7 установите курсор перед фамилией «Игнатьева», а затем на вкладке «Главная» в группе *Абзац* нажмите кнопку **Выровнять по левому краю**.
- 7. Наберите **Заключение** и дважды нажмите клавишу **TAB**, чтобы вернуть имя и номер страницы в прежнее положение.
- 8. Прокрутите документ вверх и убедитесь, что верхний колонтитул в предыдущем разделе не изменился.
- 9. На вкладке «Конструктор» раздела «Работа с колонтитулами» нажмите кнопку **Закрыть окно колонтитулов**.
- 10. СОХРАНИТЕ файл под именем *Research on First Ladies 19*.

### Вставка титульной страницы

- Титульная страница это декоративная страница в начале документа, которая обычно содержит следующую информацию:
	- Название работы
	- Имя автора
	- Другие сведения, такие как дата, название учебного предмета или имя преподавателя
- В коллекции Word 2016 можно подобрать любую титульную страницу — от простой до изысканной.
- Правила MLA не требуют наличия титульной страницы.

# Шаг за шагом. Вставка титульной страницы

- 1. ИСПОЛЬЗУЙТЕ документ *Research on First Ladies 19*.
- 2. Установите курсор в любое место на первой странице.
- 3. На вкладке «Вставка» в группе «Страницы» нажмите кнопку «Титульная страница». Появится коллекция эскизов встроенных титульных страниц (см. справа).

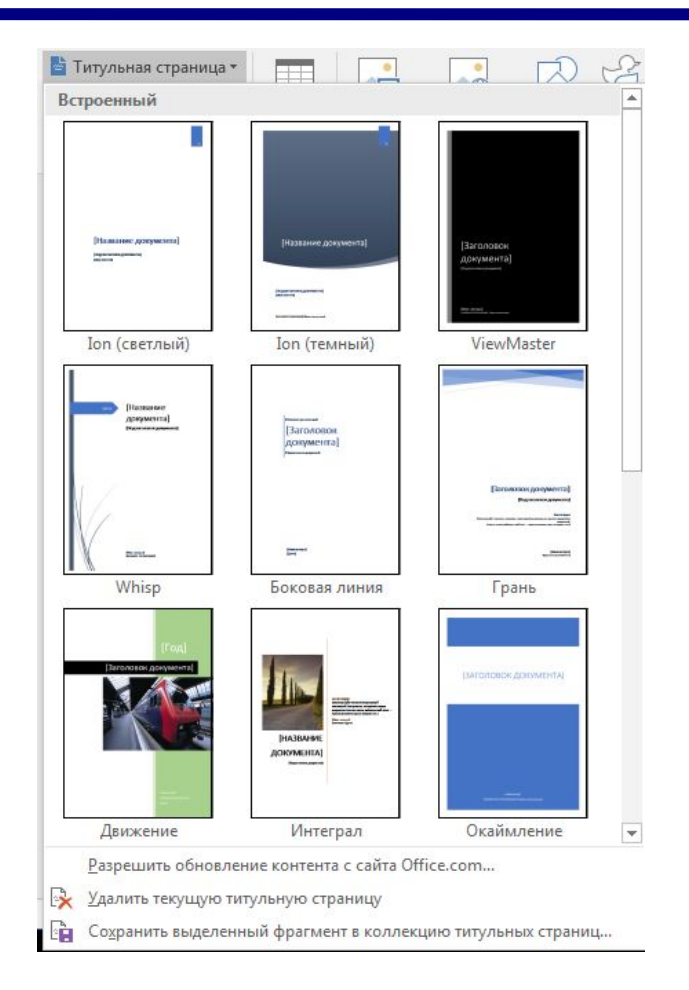

© Издательство John Wiley & Sons, Inc., 2016 и приводит для учебных заведений, Microsoft Word 2016 и приводно т Официальный курс Майкрософт по Office 2016 для учебных заведений, Microsoft Word 2016

### Шаг за шагом. Вставка титульной страницы

- 4. Прокрутите коллекцию вниз, чтобы посмотреть предлагаемые эскизы, и выберите титульную страницу Ion (светлый). В начало документа будет вставлена титульная страница.
- 5. Нажмите поле **Год** в правом верхнем углу новой титульной страницы и введите текущий год.
- 6. Нажмите поле **Название документа** и наберите **Эволюция роли первой леди**.
- 7. Нажмите поле **Подзаголовок документа**.
- 8. На появившейся вкладке «Подзаголовок» выберите поле целиком, нажав три точки, и нажмите клавишу **DELETE**. Поле исчезнет.
- 9. Нажмите поле **Автор** и вместо находящегося там имени наберите **Екатерина Игнатьева**.
- 10. СОХРАНИТЕ файл под именем *Research on First Ladies 20*.

© Издательство John Wiley & Sons, Inc., 2016 и приводит для учебных заведений, Microsoft Word 2016 и приводно в Официальный курс Майкрософт по Office 2016 для учебных заведений, Microsoft Word 2016

### Добавление гиперссылок

- Вы можете добавлять гиперссылки в свой исследовательский проект или любой другой документ, чтобы читатель мог быстро находить источники, на которые вы ссылаетесь.
- **• Гиперссылка** позволяет перейти из одного места в другое, которое может находиться как в том же документе, так и в другом источнике.
- Чтобы перейти по гиперссылке, следует нажать ее левой кнопкой мыши, удерживая нажатой клавишу CTRL.
- Гиперссылки можно добавлять к тексту и изображениям.
- Гиперссылки могут быть внешними ссылками:
	- на веб-страницу в Интернете;
	- на определенное место в документе;
	- на адреса электронной почты;
	- на другой документ.

- 1. ИСПОЛЬЗУЙТЕ документ *Research on First Ladies 20*.
- 2. Перейдите на страницу 7 и выберите рисунок **Нэнси Рейган**.
- 3. На вкладке «Вставка» в группе «Ссылки» нажмите кнопку **Ссылка**, чтобы открыть диалоговое окно *Вставка гиперссылки*.

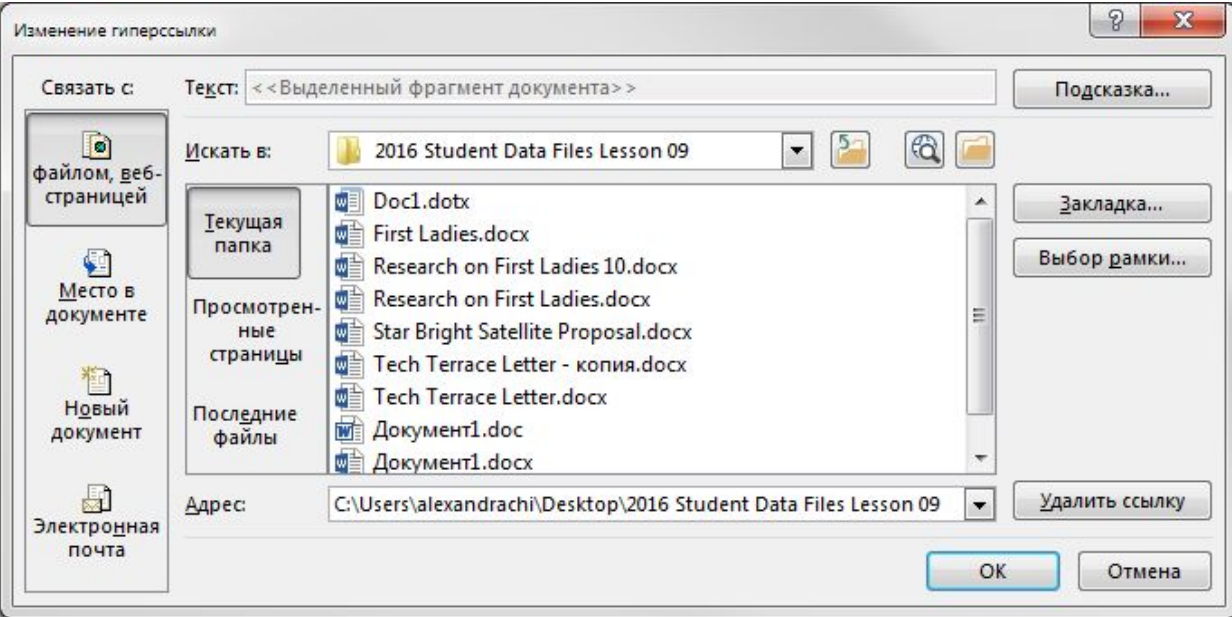

© Издательство John Wiley & Sons, Inc., 2016 и приводит для учебных заведений, Microsoft Word 2016 и приводно в Официальный курс Майкрософт по Office 2016 для учебных заведений, Microsoft Word 2016

- 4. В списке «Связать с» по умолчанию выбрано значение «файлом, веб-страницей». В текстовом поле «Адрес» наберите **http://www.firstladies.org/biographies/**.
- 5. Нажмите кнопку **ОК**. Теперь рисунок связан с внешним сайтом.
- 6. Чтобы проверить ссылку, щелкните ее левой кнопкой мыши, удерживая нажатой клавишу **CTRL**. При наведении указателя на ссылку автоматически появляется всплывающая подсказка, объясняющая, что нужно сделать.
- 7. Выберите рисунок **Хиллари Клинтон** и повторите шаги с 3-го по 5-й. Word запоминает последний введенный адрес, и он появится полностью, как только вы начнете ввод. Вы связали два изображения с внешним сайтом.

- 8. Добавление ссылок на текст или отдельные предложения выполняется аналогично рисункам. Добавьте гиперссылки на тот же веб-адрес к обоим названиям с именами первых леди. Теперь оба имени подчеркнуты, что указывает на наличие ссылок.
- 9. Наведите указатель на фото Нэнси Рейган. Должен отобразиться полный адрес, который вы ввели для ссылки. Рекомендуется заменить текст всплывающей подсказки на полное имя. Выделите изображение *Нэнси Рейган*.
- 10. Нажмите клавиши **CTRL+Л**, чтобы открыть диалоговое окно *Изменение гиперссылки*.
- 11. Нажмите кнопку **Подсказка**. Откроется диалоговое окно *Подсказка для гиперссылки*.

- 12. Наберите **Первая леди Нэнси Рейган**.
- 13. Нажмите кнопку **ОК**, чтобы закрыть диалоговое окно *Подсказка для гиперссылки*. Нажмите кнопку **ОК**, чтобы закрыть диалоговое окно *Изменение гиперссылки*.
- 14. Наведите курсор на изображение и обратите внимание на всплывающую подсказку. Теперь появляется текст «Первая леди Нэнси Рейган».
- 15. Выберите изображение **Хиллари Клинтон** и замените текст всплывающей подсказки на **Первая леди Хиллари Клинтон**.
- 16. СОХРАНИТЕ файл под именем *Research on First Ladies 21*.

## Шаг за шагом. Удаление гиперссылки и всплывающей подсказки

- Удалив гиперссылку, вы больше не сможете переходить в другое место документа или на внешний источник в Интернете. Гиперссылки для текста и рисунков удаляются одинаково. После удаления всплывающей подсказки она больше не отображается для гиперссылки, однако сама ссылка остается активной.
- 1. ИСПОЛЬЗУЙТЕ документ *Research on First Ladies 21*.
- 2. Выберите изображение *Хиллари Клинтон*.
- 3. Используйте сочетание клавиш **CTRL+Л**, чтобы открыть диалоговое окно *Изменение гиперссылки*.
- 4. Нажмите кнопку **Удалить ссылку**.
- 5. Наведите указатель на изображение и обратите внимание, что всплывающая подсказка больше не появляется, а гиперссылка удалена.

## Шаг за шагом. Удаление гиперссылки и всплывающей подсказки

- 1. Выберите изображение **Нэнси Рейган** и на вкладке *Вставка* в группе *Ссылки* нажмите кнопку **Ссылка**. Откроется диалоговое окно *Изменение гиперссылки*.
- 2. Нажмите кнопку **Подсказка**, а затем выделите и удалите текст **Первая леди Нэнси Рейган**.
- 3. Нажмите кнопку **ОК** два раза.
- 4. Наведите указатель на изображение. Всплывающая подсказка больше не появляется, однако изображение все еще связано ссылкой с внешним сайтом.
- 5. Используя правую кнопку мыши, чтобы открыть контекстное меню, удалите гиперссылку с изображения и две ссылки из текста.
- 6. СОХРАНИТЕ документ под именем *Research on First Ladies 22*.

# Шаг за шагом. Добавление адреса электронной почты в виде гиперссылки

- 1. ИСПОЛЬЗУЙТЕ документ *Research on First Ladies 22*.
- 2. На странице 3 документа выделите **Екатерина Игнатьева**.
- 3. На вкладке «Вставка» в группе *Ссылки* нажмите кнопку **Ссылка**. Откроется диалоговое окно *Вставка гиперссылки*.
- 4. В разделе «Связать с» выберите **Электронная почта**. Диалоговое окно изменится, чтобы можно было ввести ссылку другого типа.
- 5. В текстовом поле «Адрес эл. почты» наберите **manager@ proseware.com**. Когда вы начнете вводить адрес электронной почты, в поле автоматически появится текст *mailto*.

## Шаг за шагом. Добавление адреса электронной почты в виде гиперссылки

6. В текстовом поле «Тема» наберите **Исследовательский проект о первых леди** (см. ниже).

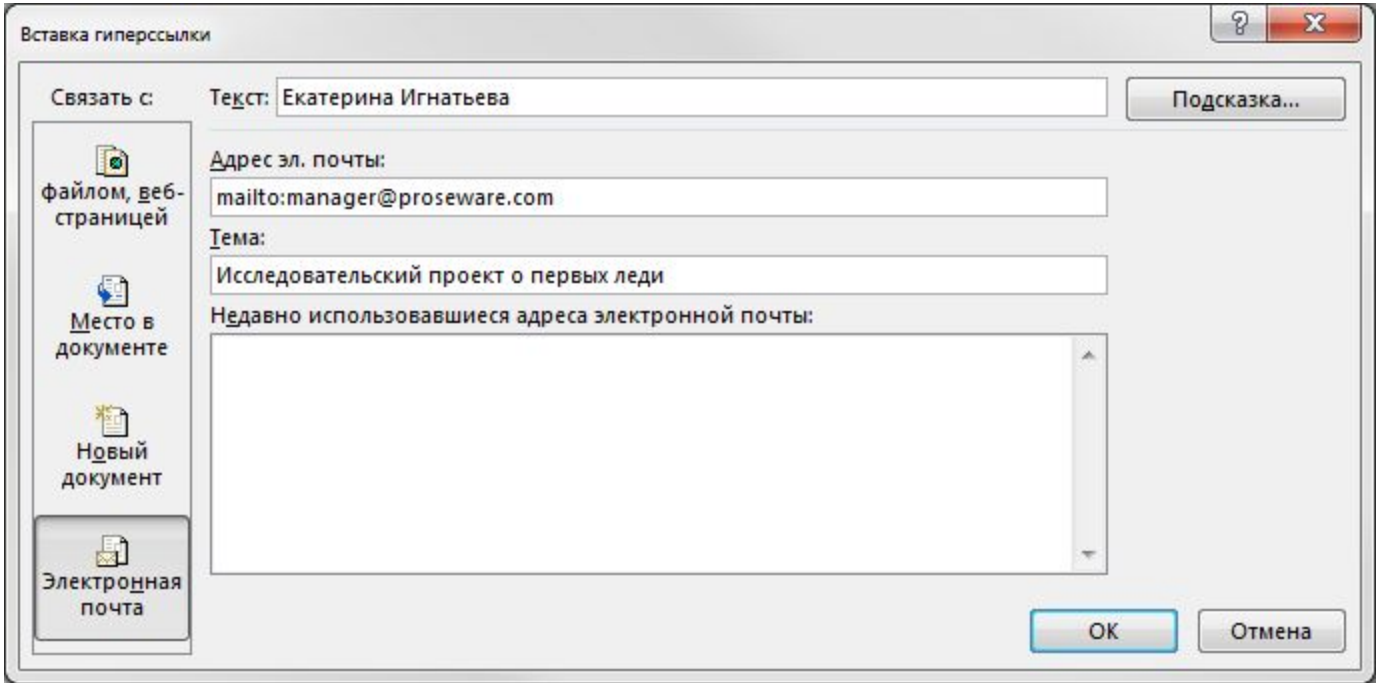

## Шаг за шагом. Добавление адреса электронной почты в виде гиперссылки

- 7. Нажмите кнопку **Подсказка**, чтобы открыть диалоговое окно *Подсказка для гиперссылки*.
- 8. В текстовом поле «Текст подсказки» наберите **Менеджер** и нажмите **ОК**.
- 9. Нажмите кнопку **ОК** еще раз, чтобы закрыть диалоговое окно *Вставка гиперссылки*.
- 10. Проверьте вашу ссылку на электронную почту: щелкните ее левой кнопкой мыши, удерживая нажатой клавишу **CTRL**. Ссылка *mailto* откроет поле сообщения Outlook с уже заполненными строками адреса электронной почты и темы. Если на вашем компьютере не настроен Outlook, вам будет предложено выбрать приложение электронной почты.
- 11. СОХРАНИТЕ документ под именем *Research on First Ladies 23*.

### Создание закладок

- **• Закладка** это место или фрагмент текста, на который можно создать ссылку. Закладке присваивается имя, которое позволяет ее найти.
- Вы можете создать закладку и затем использовать диалоговое окно «Закладка», чтобы быстро найти нужное место по имени, которое вы для нее создали.
- Наличие закладок в вашем документе поможет читателям лучше ориентироваться в нем.
- Имена закладок могут включать номера, однако должны начинаться с буквы.
- Пробелы в именах закладок не допускаются, поэтому для разделения слов следует использовать символ подчеркивания или писать все слитно, например *Коммерческие\_тайны* или *КоммерческиеТайны*.

- 1. ИСПОЛЬЗУЙТЕ документ *Research on First Ladies 23*.
- 2. Выделите текст введения.
- 3. На вкладке «Вставка» в группе «Ссылки» нажмите кнопку **Закладка**. Появится диалоговое окно *Закладка* (см. ниже).

Имена закладок могут содержать до 40 символов. Пробелы ставить нельзя.

- 4. В текстовом поле «Имя закладки» наберите **Введение**.
- 5. Нажмите кнопку **Добавить**.

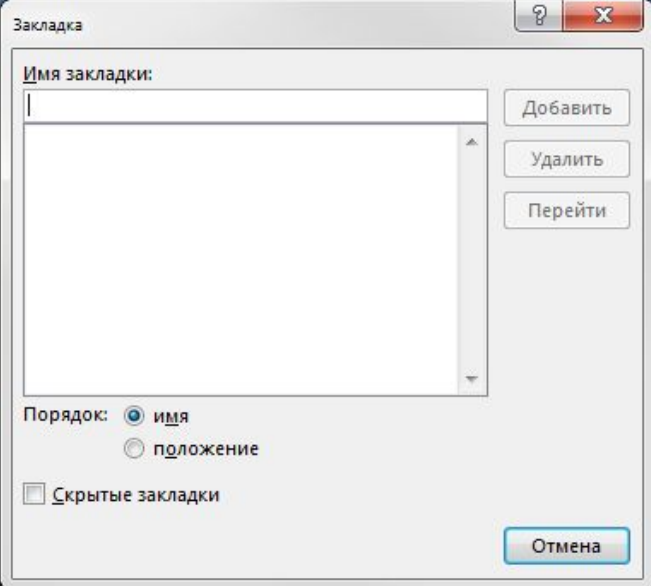

© Издательство John Wiley & Sons, Inc., 2016 и приводит для учебных заведений, Microsoft Word 2016 и приводно т Официальный курс Майкрософт по Office 2016 для учебных заведений, Microsoft Word 2016

- 6. Создайте закладки для всех остальных заголовков в документе. Не забывайте вместо пробелов использовать символ подчеркивания.
- 7. Теперь проверьте созданные закладки. Используйте команду «Перейти», чтобы открыть закладку напрямую.
- 8. Чтобы протестировать закладки, на вкладке «Главная» в группе «Редактирование» нажмите стрелку раскрывающегося списка **Найти** и выберите **Перейти**. Появится диалоговое окно *Найти и заменить*, в котором будет выбрана вкладка «Перейти».
- 9. В разделе «Объект перехода» выберите **Закладка**. Созданные вами закладки появятся в раскрывающемся списке «Введите имя закладки».

- 10. Выберите **Введение** и нажмите кнопку **Перейти**. Word автоматически перейдет к закладке «Введение» в документе.
- 11. Проверьте все остальные закладки и нажмите **Закрыть**, чтобы закрыть диалоговое окно *Найти и заменить*.
- 12. Нажмите клавиши **CTRL+END**, чтобы перейти в конец документа.
- 13. Нажмите ВВОД, чтобы создать пустую строку.
- 14. Наберите **Вернуться к началу** и выровняйте текст по правому краю.
- 15. Создайте еще одну ссылку, возвращающую в начало документа.
- 16. Выделите слова **Вернуться к началу** и нажмите клавиши **CTRL+Л**, чтобы открыть диалоговое окно *Вставка гиперссылки*.

- 17. В разделе *Связать с* выберите **Место в документе***.*
- 18. В списке «Выберите место в документе» нажмите **Начало документа** и затем нажмите **ОК**.
- 19. Удерживая клавишу **CTRL**, нажмите ссылку «Вернуться к началу», чтобы проверить ее. Word перейдет к началу документа. Теперь вы можете опубликовать этот документ в Интернете.
- 20. СОХРАНИТЕ документ под именем *Research on First Ladies 24*. **ЗАКРОЙТЕ** файл.

#### Подведение итогов: полученные навыки

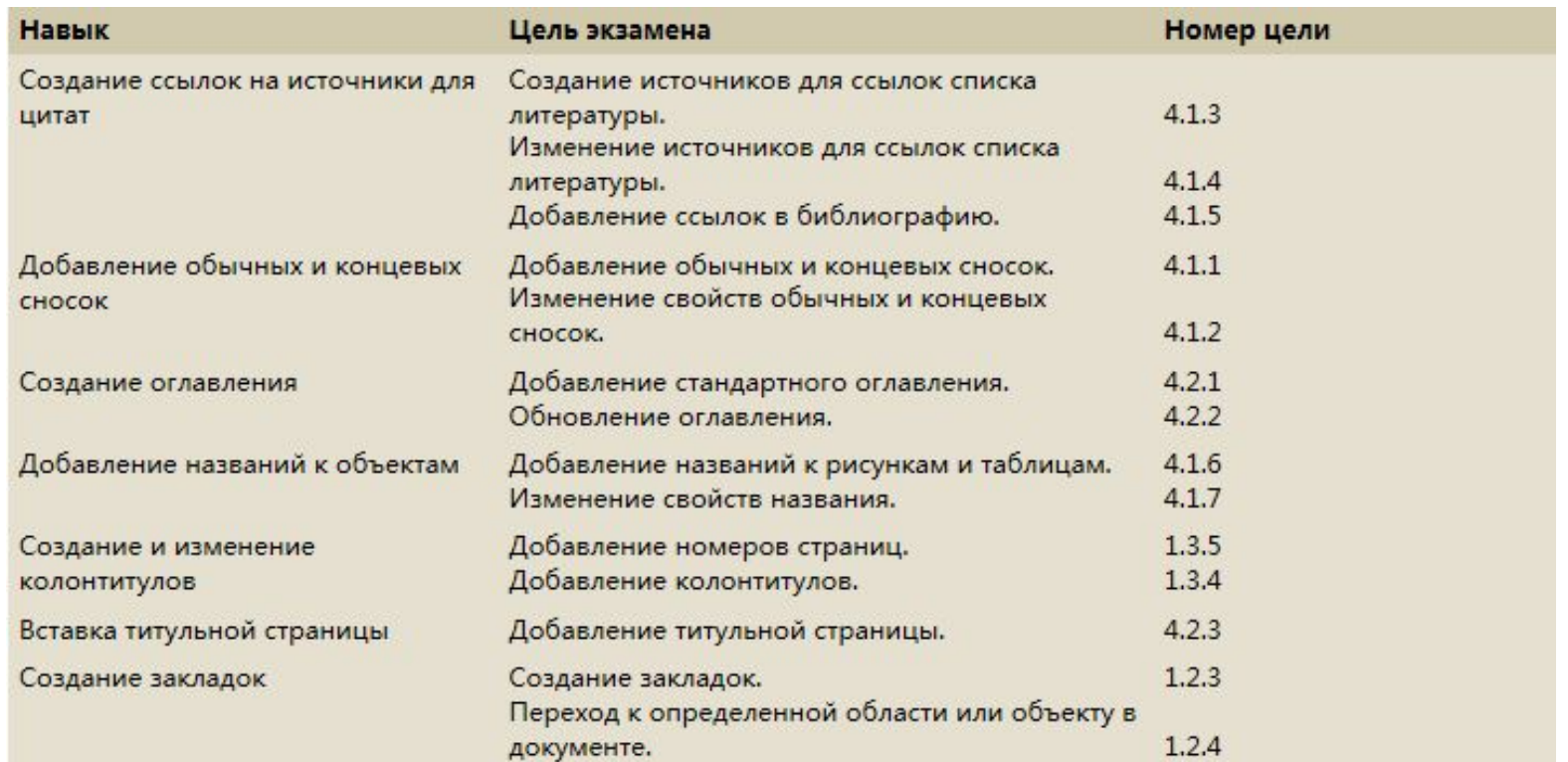